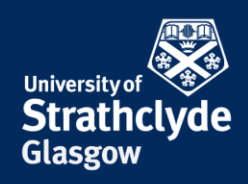

## **Set up VPN on Mac**

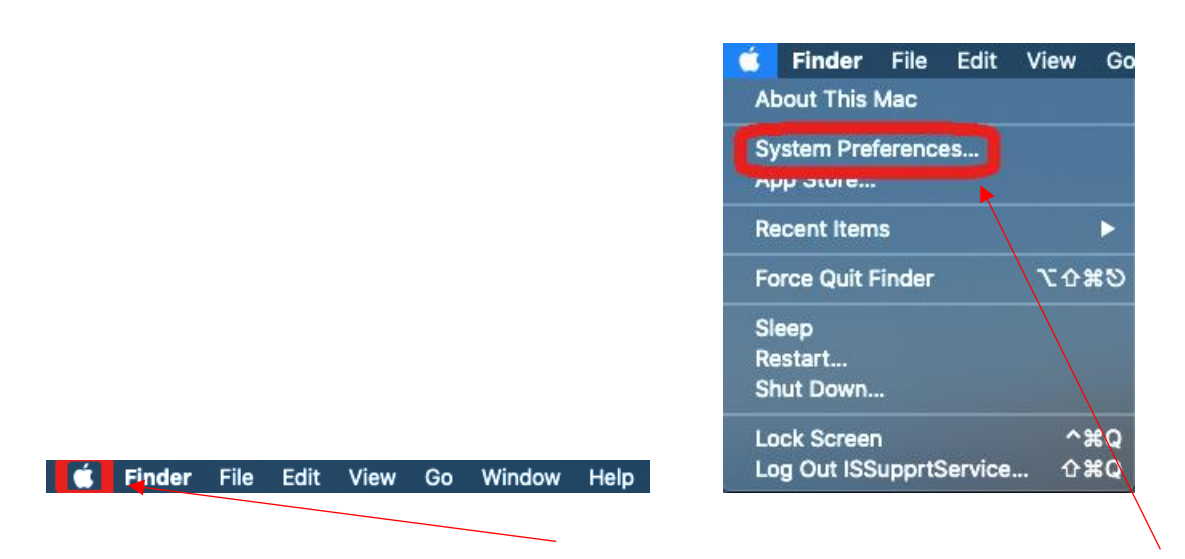

1. On the Finder menu, click on the Apple icon. 2. In the drop-down menu, click on System Preferences….

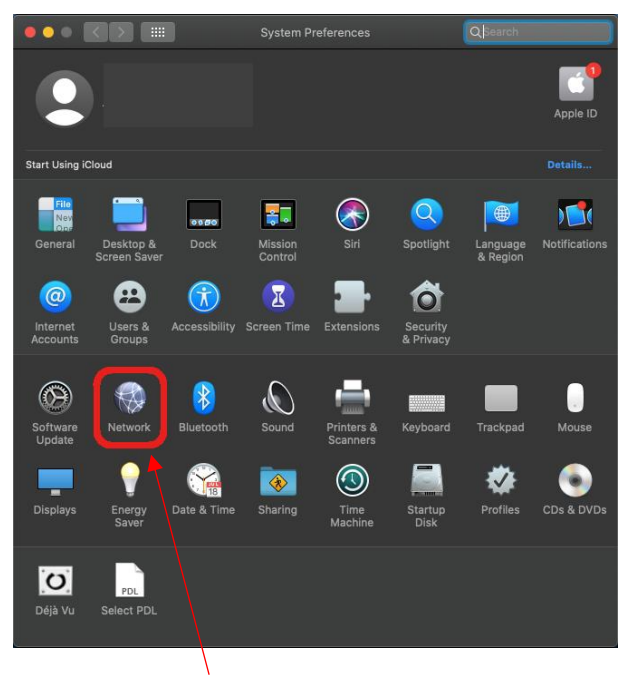

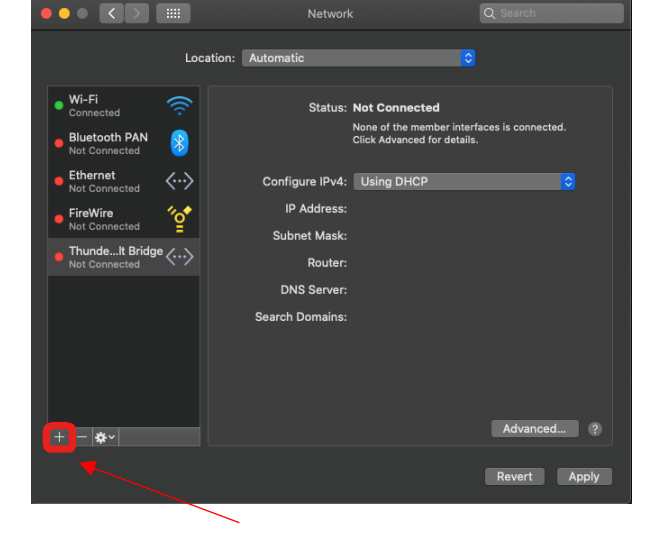

Network

- 
- 3. Click on Network.  $\overline{a}$  4. Click on the + icon.

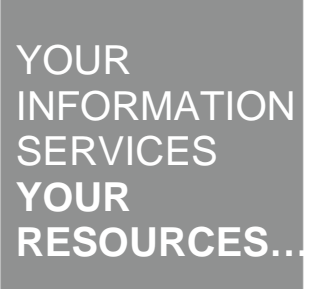

the place of useful learning www.strath.ac.uk University of Strathclyde Glasgow G1 1XQ

The University of Strathclyde is a charitable body, registered in Scotland, with registration number SC015263

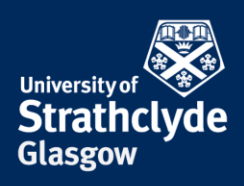

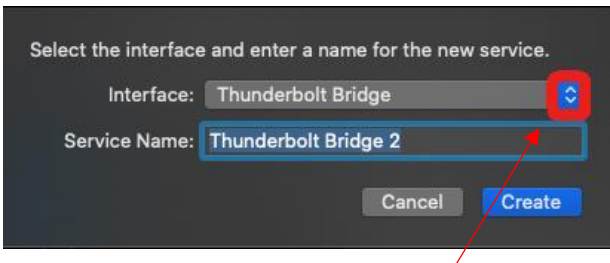

5. In the pop-up box that appears, where it says Interface, click on the drop-down button.

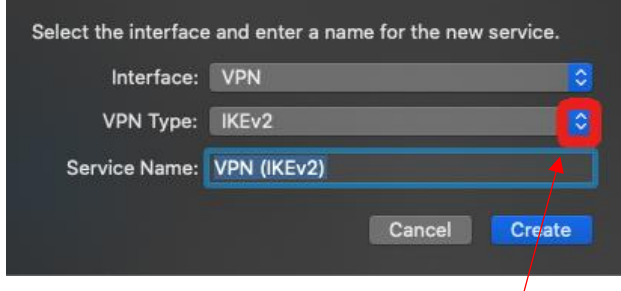

7. Where it says VPN Type, click on the drop-down button. 8. In the drop-down menu, click on Cisco IPSec.

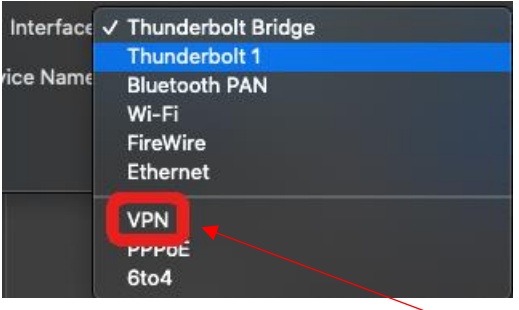

6. In the drop-down menu, click on VPN.

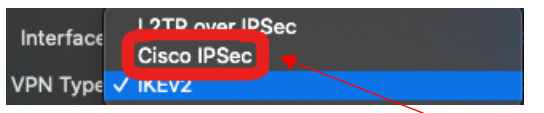

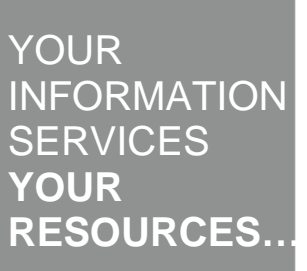

the place of useful learning www.strath.ac.uk University of Strathclyde Glasgow G1 1XQ

The University of Strathclyde is a charitable body, registered in Scotland, with registration number SC015263

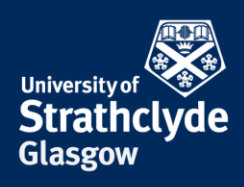

Advanced...

Revert Apply

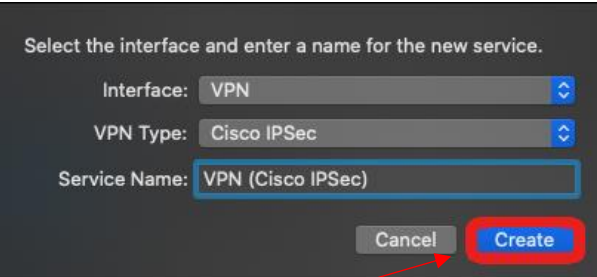

9. Click on Create. 10. Where it says Server Address, enter vpn.strath.ac.uk. Where it says Account Name, enter your username. Where it says Password, enter your password.

Network

**Status: Not Connected** 

Server Address: vpn.strath.ac.uk

Authentication Settings... Connect

ount Name

V Show VPN status in menu ba

 $p_{\rm{a}}$ 

Location: Automatic

Click on Authentication Settings….

 $\begin{picture}(20,20) \put(0,0){\line(1,0){10}} \put(15,0){\line(1,0){10}} \put(15,0){\line(1,0){10}} \put(15,0){\line(1,0){10}} \put(15,0){\line(1,0){10}} \put(15,0){\line(1,0){10}} \put(15,0){\line(1,0){10}} \put(15,0){\line(1,0){10}} \put(15,0){\line(1,0){10}} \put(15,0){\line(1,0){10}} \put(15,0){\line(1,0){10}} \put(15,0){\line(1$ 

, Wi-Fi

**Bluetooth PAN** 

FireWire

 $|+|-|\clubsuit\triangleright|$ 

Thunde...It Bridge <...>

VPN (Ci...PSec)  $2 \bigcap_{\text{Not Connected}}$ 

 $\rightarrow$  $\langle \cdot \cdot \rangle$ 

 $^{\prime\prime}$ o $^{\bullet}$ 

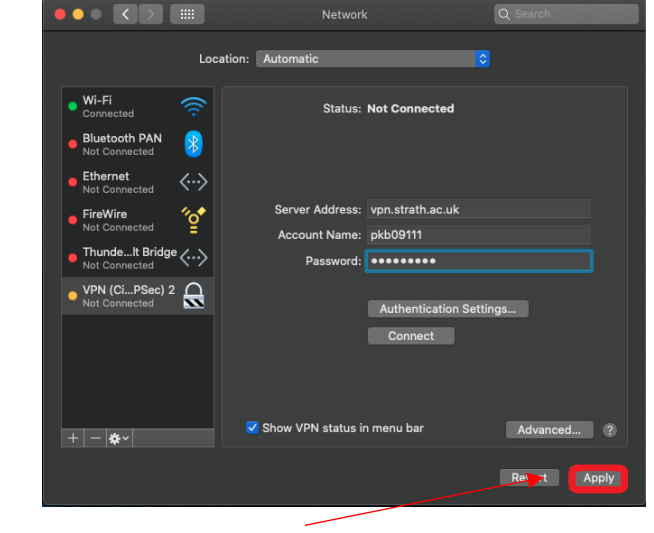

12. Click on Apply.

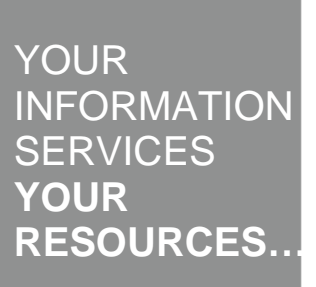

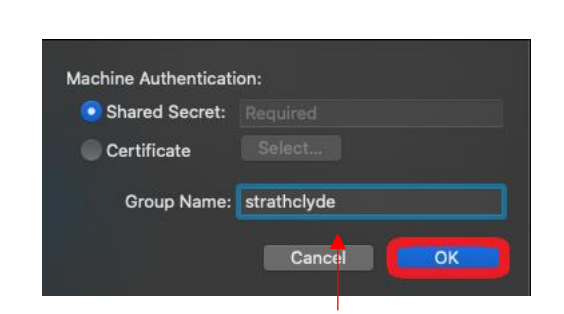

11. In the pop-up box that appears, select Shared Secret, then enter johnandersoncampus.

Where it says Group Name, enter strathclyde.

## Click on OK.

the place of useful learning www.strath.ac.uk University of Strathclyde Glasgow G1 1XQ

The University of Strathclyde is a charitable body, registered in Scotland, with registration number SC015263

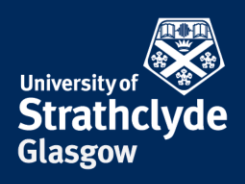

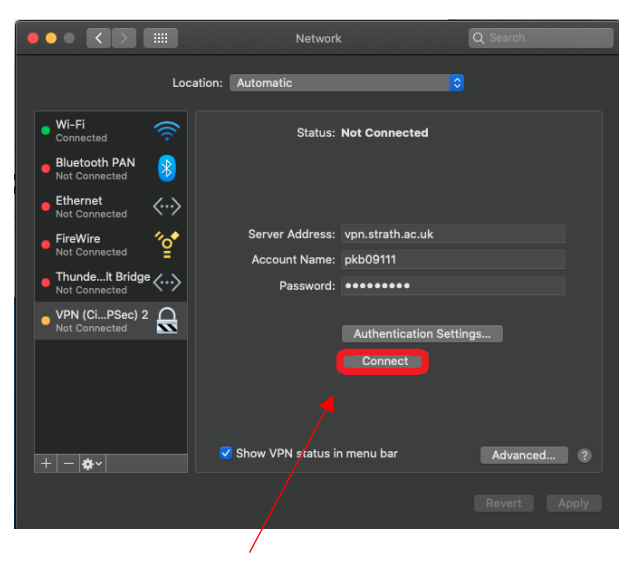

13. Click on Connect.

#### Was this information helpful?

**CONTACT US**

### **Email**: help@strath.ac.uk **Call**: 0141 548 4444

the place of useful learning www.strath.ac.uk University of Strathclyde Glasgow G1 1XQ

The University of Strathclyde is a charitable body, registered in Scotland, with registration number SC015263

# YOUR INFORMATION **SERVICES YOUR RESOURCES…**